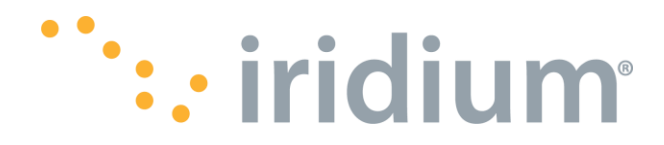

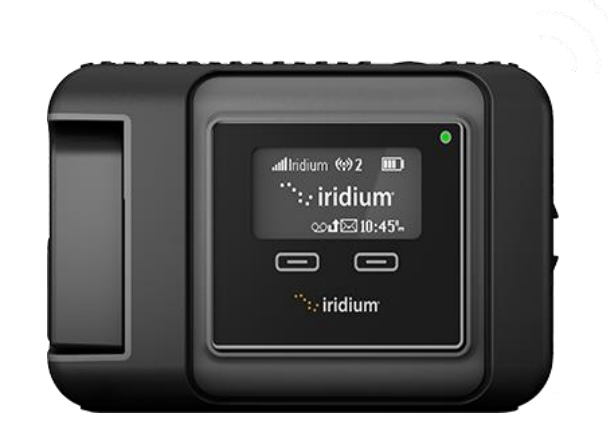

# Iridium GO!<sup>®</sup>

Release Notes and Firmware Upgrade Instructions  $2.1.22$ 

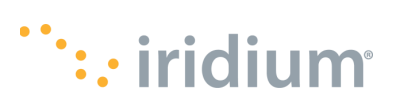

## **Contents of Contents**

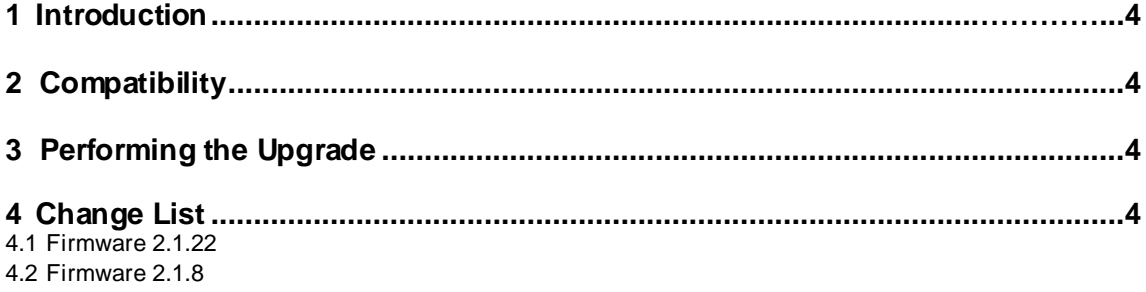

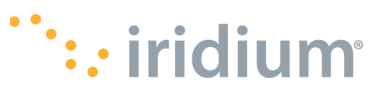

### **LEGAL DISCLAIMER AND CONDITIONS OF USE**

This "Specification" is provided "AS IS." The purpose of providing such information is to enable an Iridium Partner ("Iridium Partner") to understand the Product/Service and how to integrate it into a solution. Reasonable effort has been made to make the information in this document is reliable and consistent with other specifications, test measurements and other information. However, Iridium Communications Inc. and its affiliated companies, directors, officers, employees, agents, trustees or consultants ("Iridium") assume no responsibility for any typographical, technical, content or other inaccuracies in this Specification. Iridium reserves the right in its sole discretion and without notice to you to change Product/Service specific ations and materials and/or revise this Specification or withdraw it at any time. Iridium is not obligated to provide updates, maintenance or technical support to the Product Developer. In no event shall Iridium be obligated to make an Iridium Partner's solution commercially available. The Iridium Partner assumes any and all risks of using the Specification and any other information provided in this Specification. If you are dissatisfied with any portion of the Specification, your sole and excl usive remedy is to discontinue use of the Specification.

Your use of this Specification is restricted to the development activity authorized under the Agreement between you and Iridium and is otherwise subject to all applicable terms and conditions of such Agreement(s), including without limitation software license, limited warranty, conditions of use and confidentiality provisions and the Product Sales Terms and Conditions set forth at [www.iridium.com/findresources/legalnotices.aspx. P](http://www.iridium.com/findresources/legalnotices.aspx)lease review your Agreement and the Iridium Product Sales Terms and Conditions that govern your relationship with Iridium. This Specification is strictly Proprietary and Confidential to Iridium. Consistent with your Partner Agreement with Iridium, you may not disclose the Specification (or any portion thereof) to others without express prior written permission from Iridium. Any violation of your Agreement's Proprietary and Confidentiality obligations shall result in remedies to the fullest extent available to Iridium at law or in equity.

IRIDIUM MAKES NO REPRESENTATIONS, GUARANTEES, CONDITIONS OR WARRANTIES, WHETHER EXPRESS OR IMPLIED, INCLUDING WITHOUT LIMITATION, IMPLIED REPRESENTATIONS, GUARANTEES, CONDITIONS OR WARRANTIES OF MERCHANTABILITY AND FITNESS FOR A PARTICULAR PURPOSE, NON-INFRINGEMENT, SATISFACTORY QUALITY, NON-INTERFERENCE, OR ACCURACY OF INFORMATIONAL CONTENT, ARISING FROM THE INFORMATION PROVIDED IN THIS SPECIFICATION OR RELATED TO A COURSE OF DEALING, LAW, USAGE, OR TRADE PRACTICE, OR ARISING FROM OR RELATED TO THE PERFORMANCE OR NONPERFORMANCE OF ANY PRODUCTS AND/OR SERVICES, ACCESSORIES, FACILITIES OR SATELLITE SERVICES EXCEPT AS EXPRESSLY STATED IN THE LIMITED WARRANTY. ANY OTHER STANDARDS OF PERFORMANCE, GUARANTEES, CONDITIONS AND WARRANTIES ARE HEREBY EXPRESSLY EXCLUDED AND DISCLAIMED TO THE FULLEST EXTENT PERMITTED BY LAW. THIS DISCLAIMER AND EXCLUSION SHALL APPLY EVEN IF THE EXPRESS LIMITED WARRANTY FAILS OF ITS ESSENTIAL PURPOSE.

IN NO EVENT SHALL IRIDIUM BE LIABLE, REGARDLESS OF LEGAL THEORY, INCLUDING WITHOUT LIMITATION CONTRACT, EXPRESS OR IMPLIED WARRANTY, STRICT LIABILITY, GROSS NEGLIGENCE OR NEGLIGENCE, FOR ANY DAMAGES IN EXCESS OF THE PURCHASE PRICE OF THE SPECIFICATION, IF ANY, OR THE AMOUNT SET FORTH IN YOUR PARTNER AGREEMENT. NOR SHALL IRIDIUM BE LIABLE FOR ANY DIRECT, INDIRECT, INCIDENTAL, SPECIAL OR CONSEQUENTIAL DAMAGES OF ANY KIND, LOSS OF REVENUE OR PROFITS, LOSS OF BUSINESS, LOSS OF PRIVACY, LOSS OF USE, LOSS OF TIME OR INCONVENIENCE, LOSS OF INFORMATION OR DATA, SOFTWARE OR APPLICATIONS OR OTHER FINANCIAL LOSS CAUSED BY USE OF THE SPECIFICATION OR THE PRODUCT (INCLUDING HARDWARE, SOFTWARE AND/OR FIRMWARE) AND/OR THE IRIDIUM SATELLITE SERVICES, OR ARISING OUT OF OR IN CONNECTION WITH THE ABILITY OR INABILITY TO USE THE PRODUCT/SERVICE (INCLUDING HARDWARE, SOFTWARE AND/OR FIRMWARE) AND/OR THE IRIDIUM SATELLITE SERVICES, TO THE FULLEST EXTENT THESE DAMAGES MAY BE DISCLAIMED BY LAW

AND WHETHER IRIDIUM WAS ADVISED OF THE POSSIBILITIES OF SUCH DAMAGES. IRIDIUM IS NOT LIABLE FOR ANY CLAIM MADE BY A THIRD PARTY OR MADE BY YOU FOR A THIRD PARTY.

#### **EXPORT COMPLIANCE INFORMATION**

This Product/Service is controlled by the export laws and regulations of the United States of America. The U.S. Government may restrict the export or re-export of this Product/Service to certain individuals and/or destinations. Diversion contrary to U.S. law is prohibited. For further information, contact the U.S. Department of Commerce, Bureau of Industry and Security or visit [www.bis.doc.gov.](http://www.bis.doc.gov/)

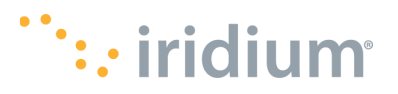

## **1. Introduction**

The purpose of document is to detail the use of firmware version **2.1.22** of the Iridium GO!® Firmware upgrade tool and document the feature changes contained within this release.

The primary purpose of this release is to enhance the end user experience by making improvements to the Iridium GO! device. Refer to Section 4 for more details.

## **2. Compatibility**

The Iridium GO! portal has been tested on several web browsers (Firefox, Microsoft Internet Explorer 11, Microsoft Edge, Google Chrome, Safari) with Microsoft Windows 7 SP1 x64 or newer. The instructions that follow in this document assume the use of one of these browsers and Microsoft Windows.

## **3. Performing the Upgrade**

The following steps should be used to upgrade an Iridium GO!<sup>®</sup> from firmware version 1.0.66 or later.

- Step 1: Downloading the latest Iridium GO! firmware
	- Go to [www.iridiumgo.com/update](https://gcc02.safelinks.protection.outlook.com/?url=http%3A%2F%2Fwww.iridiumgo.com%2Fupdate&data=04%7C01%7Cankita.baliarsingh%40iridium.com%7Cab41c5aaba12442e4e2308d982808271%7C499430a53c8544f693bd4c5e6aad4c55%7C0%7C0%7C637684312175488503%7CUnknown%7CTWFpbGZsb3d8eyJWIjoiMC4wLjAwMDAiLCJQIjoiV2luMzIiLCJBTiI6Ik1haWwiLCJXVCI6Mn0%3D%7C3000&sdata=1C2l8KqiVtFuV%2Fdp5eF8kg0uT6enHJQ0nxpmcitnUYc%3D&reserved=0) and save the file to your desktop
- Step 2: Turning on the Iridium GO! device
	- Raise the antenna to an upright position
	- Wait for the device to power up (takes approx. 1min) to begin registration with the Iridium network

Step 3: Charging the battery (highly recommended)

• Open USB cover and firmly plug in the USB cable that is already connected to AC charger or car charger

Step 4: Checking firmware version on Iridium GO! device

- Press either left or right navigation button for menu to appear
- Press "**NEXT**" button until you get to "**INFORMATION**" option
- Press "**SELECT**"
- Note the **SSID** number
- Press "**NEXT**" button to display the **f/w** (firmware) version

Step 5: Connecting your laptop/computer to the Iridium GO! Advanced Features Portal via Wi-

Fi

- Look for the **SSID** number (you noted down in step 4), in the lists of Wi-Fi networks available on your computer/laptop
- Connect your laptop/computer to this Wi-Fi network (**SSID**). No Wi-Fi password is required.
- Open a web browser
- Enter **192.168.0.1** in the address bar and press enter
- Login with an administrator account, the Username & Password are set to "**guest**" by default and press enter

Step 6: Navigating the "Iridium Go! Advanced Features Portal"

- *Note:* The SOS warning pop-up may appear if this has not been configured. Press "**OK**" to continue
- Go to the "**SYSTEM**" tab
- Click on "**Choose File**" and select the firmware file you saved on your desktop

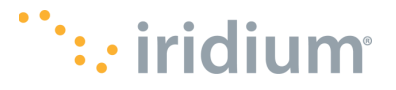

- Click on "**Upgrade**" and the upgrade will commence.
- *Note*: The progress bar on some browsers may quickly move to 100%. The upgrade has not yet completed. The upgrade should take approximately 10- 15minutes. While the firmware upgrade is in progress, do not navigate away from this page.
- Upon completion a new progress bar will appear below the firmware upgrade to indicate that the unit is restarting. The device will automatically restart.
- *Note: This will take approximately 2 minutes*
- Upgrade complete

Step 7: Checking the firmware version on Iridium GO!

- Follow Step 4
- Ensure that the Firmware version is now updated to **2.1.22**

## **4. Change List**

#### **4.1 Firmware 2.1.22**

The following table lists the changes made in **2.1.22** that may affect the product user. The table lists only the changes made since the previous release, i.e., 2.1.8**.**

#### **Bug Fixes**

Update to fix an incorrect time/date issue for both the Iridium GO! device and the app

#### **Known Issues / Limitations**

Dialling emergency number during SOS call overrides SOS call

#### **4.2 Firmware 2.1.8**

The following table lists the changes made in **2.1.8** that may affect the product user. The table lists only the changes made since the previous release, i.e. 1.5.2**.**

#### **Feature Addition**

Support for SBD applications developed specifically for the GO!

#### **Bug Fixes**

SMS Memory full issue due to large (more than 1000 characters) - fixed

Connected clients doesn't reset when Wi-Fi powered off - fixed

#### **Known Issues / Limitations**

Dialling emergency number during SOS call overrides SOS call